Per accedere al servizio tramite Argo versione web le famiglie dovranno collegarsi al modulo famiglia utilizzando il portale argo famiglia:

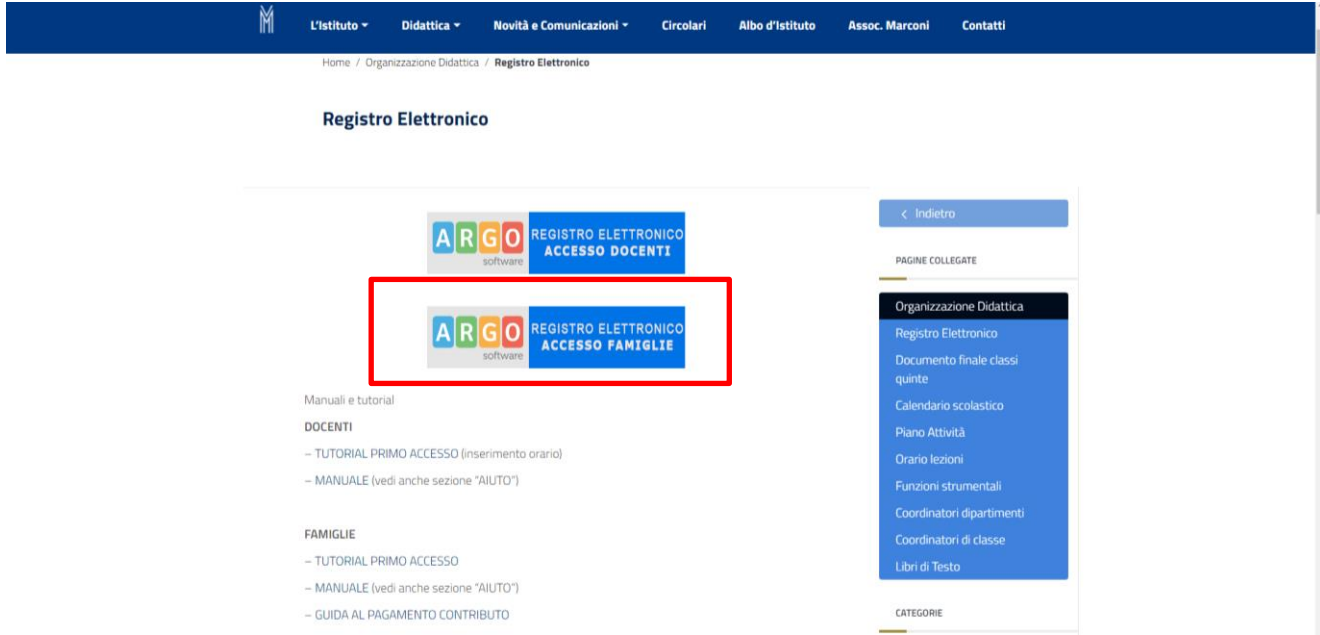

https://www.argofamiglia.it/scuolanext-famiglia/ e cliccando su "**Entra nella tua area riservata**" oppure digitando l'apposito indirizzo web che è stato comunicato dalla scuola, insieme alla password d'accesso temporanea oppure cliccando sull'icona presente sul sito del nostro Istituto.

Nella finestra "Area riservata alle famiglie" si dovrà inserire il codice della scuola, **sg28889**, l'utente e la password comunicati dalla scuola e cliccare su entra.

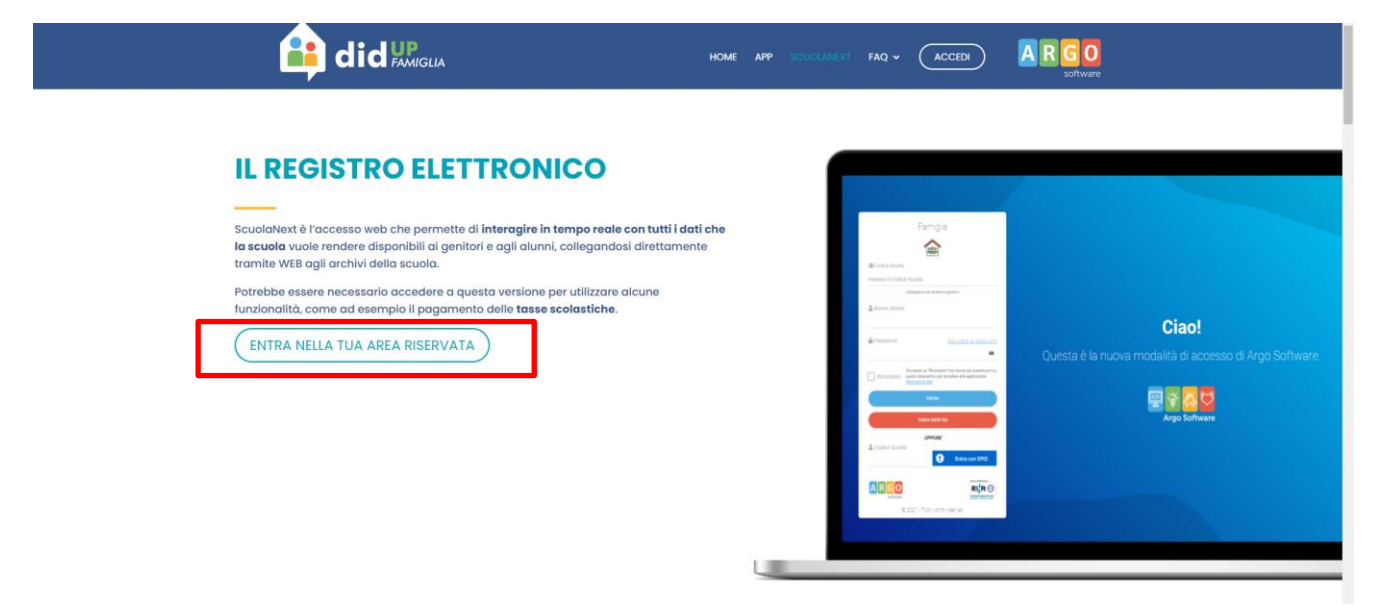

L'utente potrà accedere ai servizi disponibili, i quali vengono riportati in un apposito pannello nella parte sinistra dello schermo

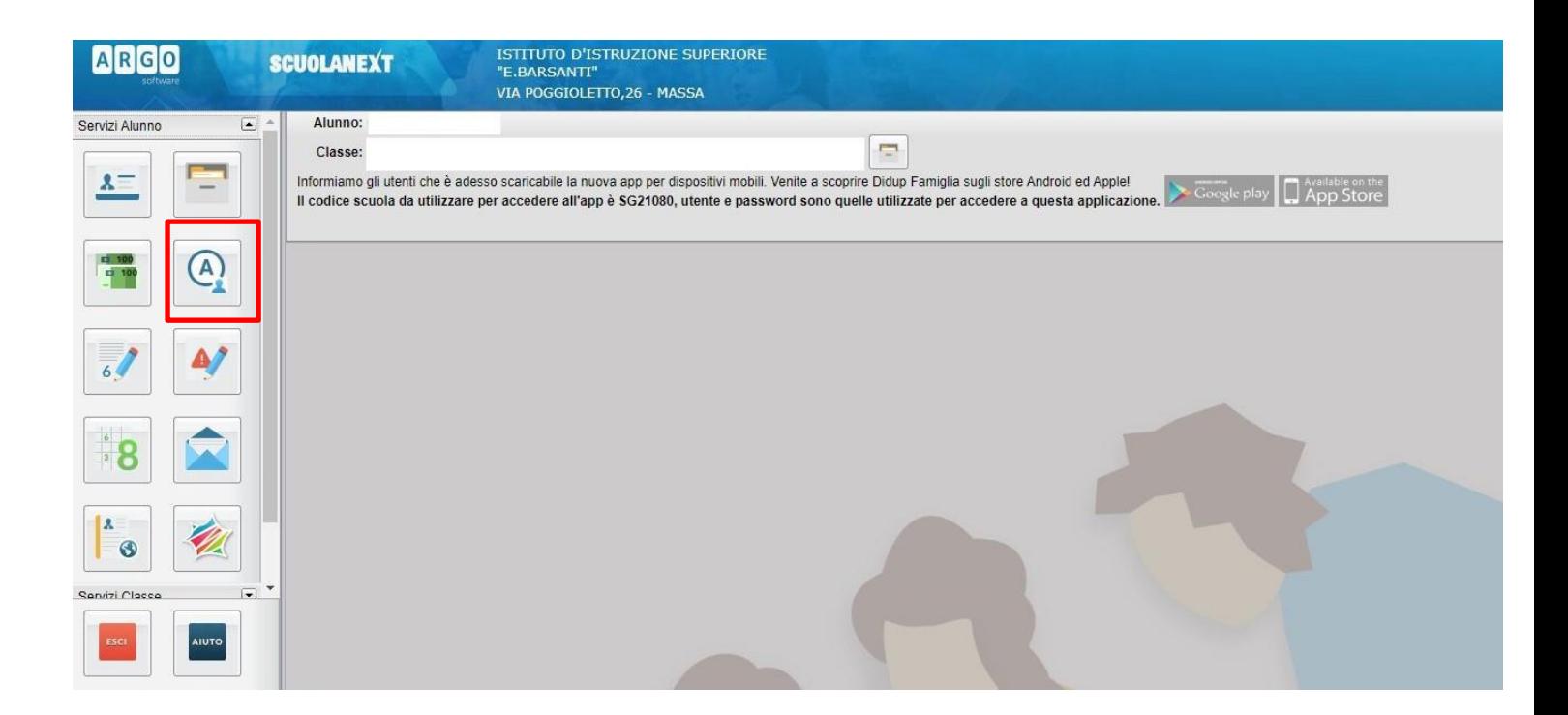

Cliccando sul pulsante  $\left|\begin{array}{c} \bigcirc \\ \bigcirc \end{array}\right|$  si visualizzano le assenze e i ritardi giornalieri dell'alunno. In modalità **accesso genitore**, è possibile anche giustificare l'assenza cliccando sul pulsante <sup>c</sup>/ Giustifica

La giustificazione, è altresì consentita, agli alunni maggiorenni.

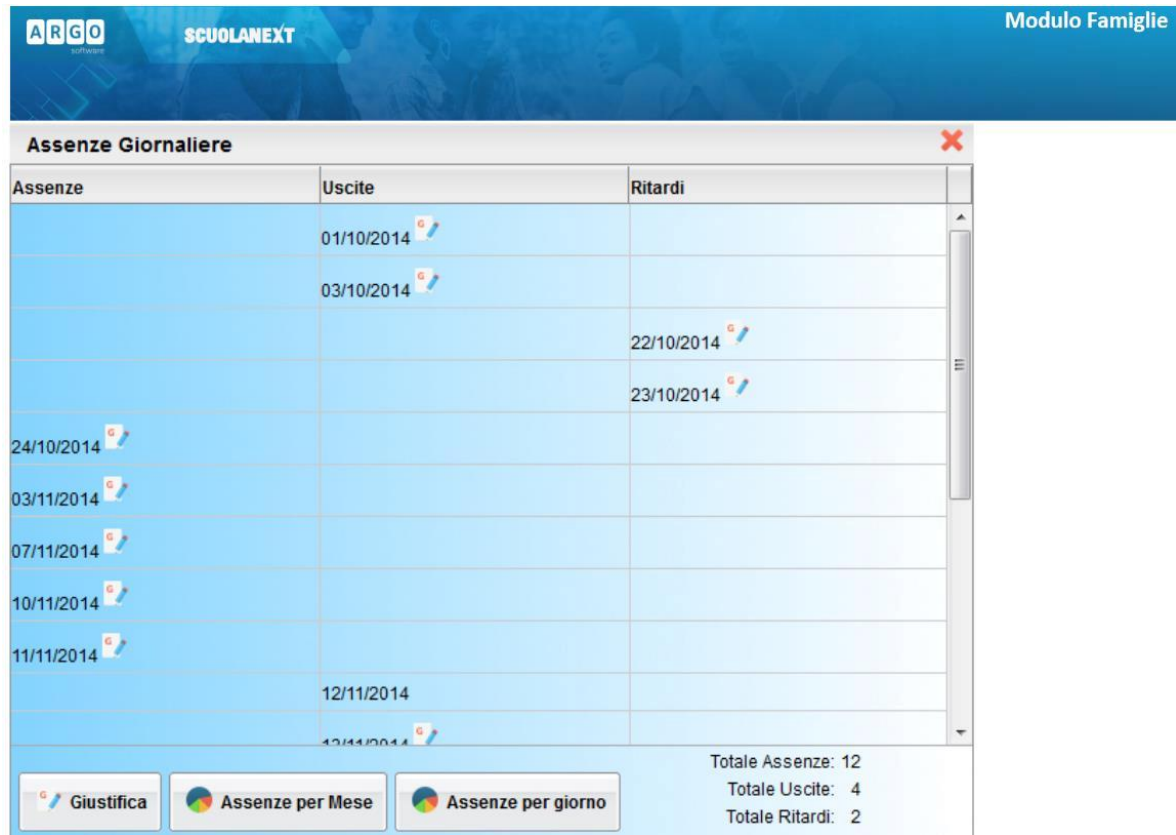

È possibile giustificare le assenze anche cumulativamente selezionando una o più istanze (devono essere dello stesso tipo, es. tutte assenze o tutti ritardi o permessi). È inoltre possibile addurre una motivazione discorsiva alla giustificazione.

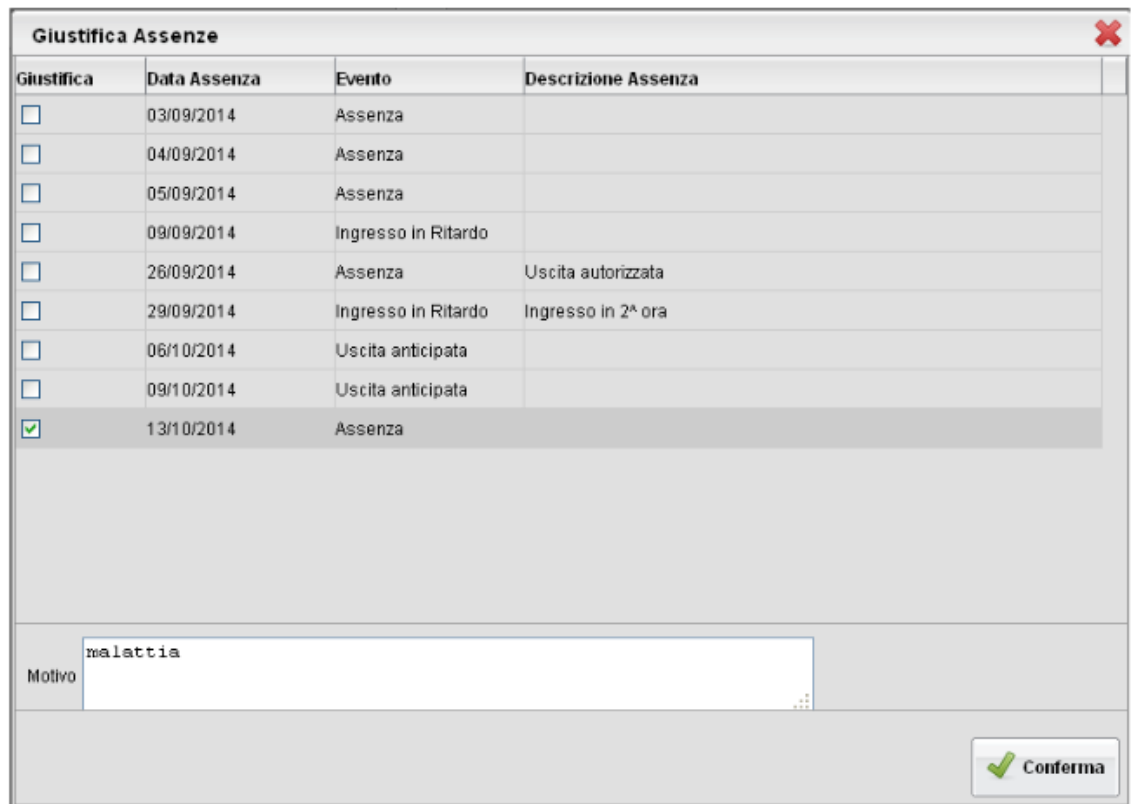

## **ISTRUZIONI PER GIUSTIFICARE TRAMITE APP DIDUP FAMIGLIA, PER I DISPOSITIVI MOBILI SIA ANDROID CHE APPLE**

Una volta scaricata l'**APP DIDUP FAMIGLIA** (disponibile suApp Store e Play Store) aprire e loggarsi con le proprie credenziali (il codice della scuola è sempre sg28889, l'utente e la password sono quelle usate per accedere ad Argo Famiglia).

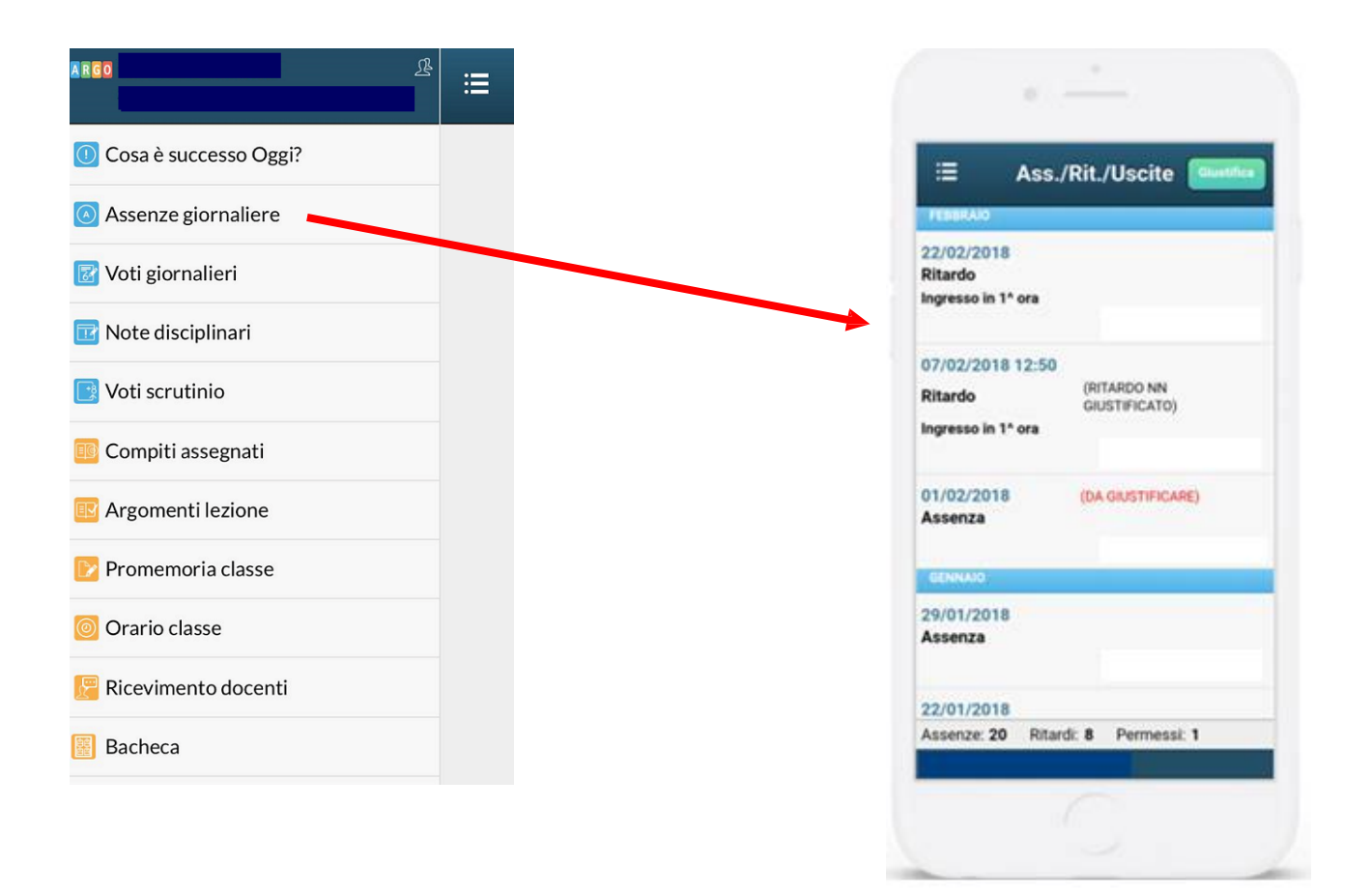

Cliccando su "**Assenze giornaliere**" si apre l'elenco delle assenze, ritardi e uscite. Sulla destra in alto compare il pulsante "**Giustifica**". Cliccare e seguire le istruzioni.